## Microsoft Office 365 Available to students for Free from Microsoft

Sign into your LLCC email account. A notice advertising the software in the upper right corner of the window should automatically display. If not, click on the **Bell** icon and then the **Install now** link. If this link is not present, [click here](https://products.office.com/en-US/student?tab=students) to go directly to the Get Started page in Step 3.

Follow all instructions to install the software from Microsoft, this is not LLCC.

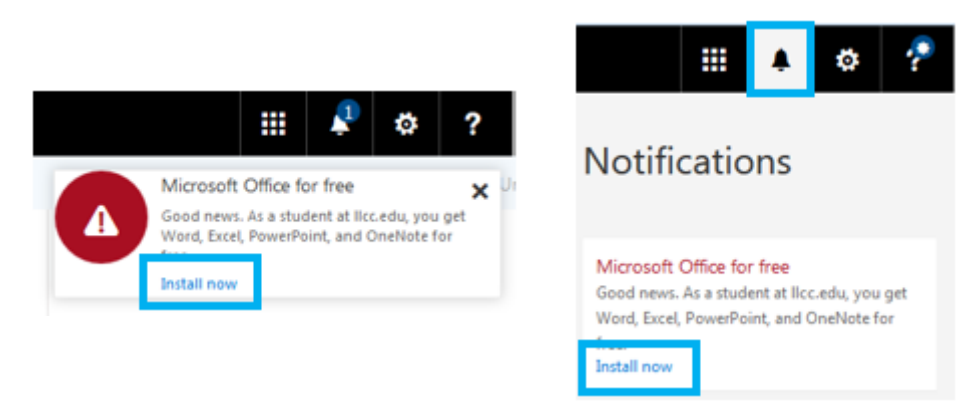

1. Click on the **terms and conditions** link.

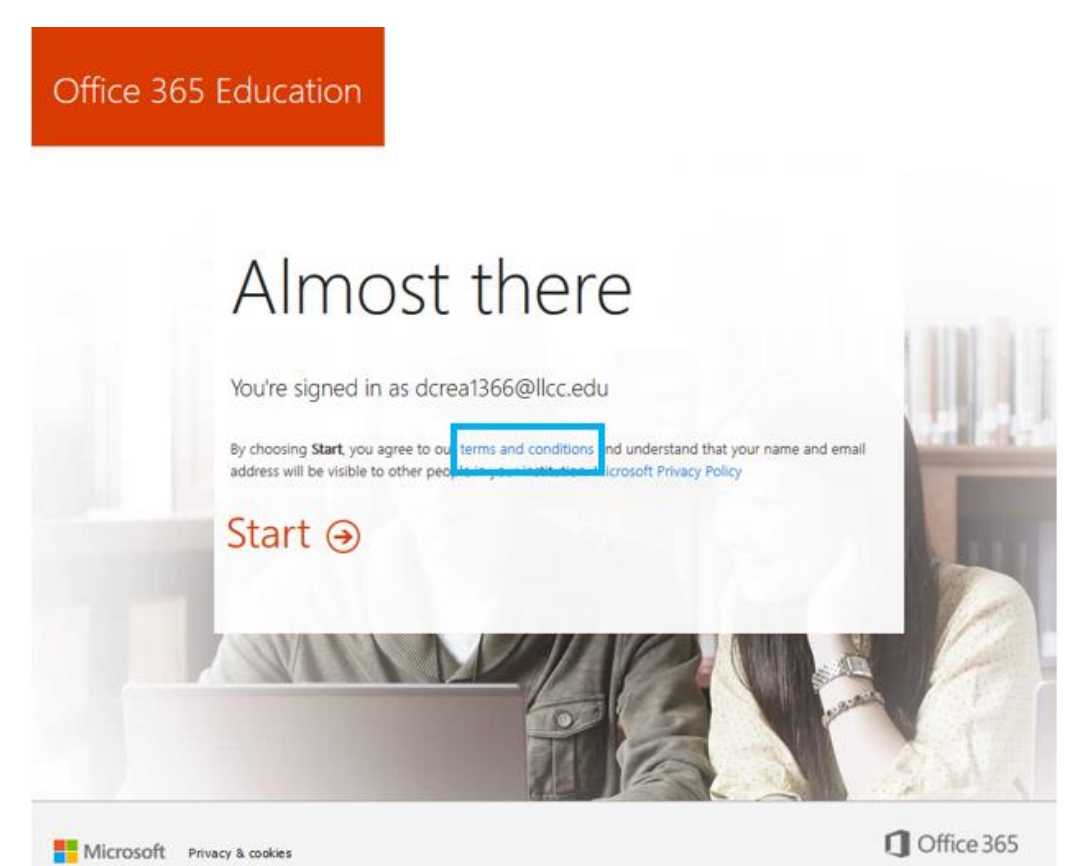

2. To continue, **click on the link** within the terms and conditions box that will take you to the Program (Services).

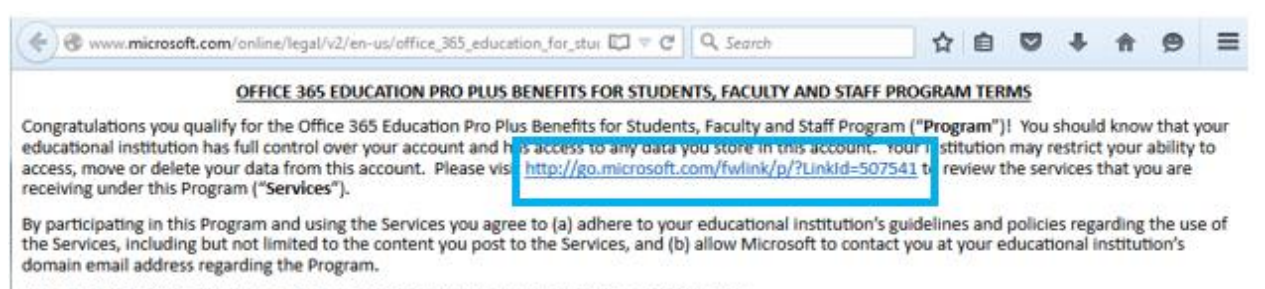

Please read the Office 365 Privacy Notice and general usage agreement for more information.

3. Type in your LLCC email address (i.e. [juser1234@llcc.edu\)](mailto:juser1234@llcc.edu) and click on **Get started**.

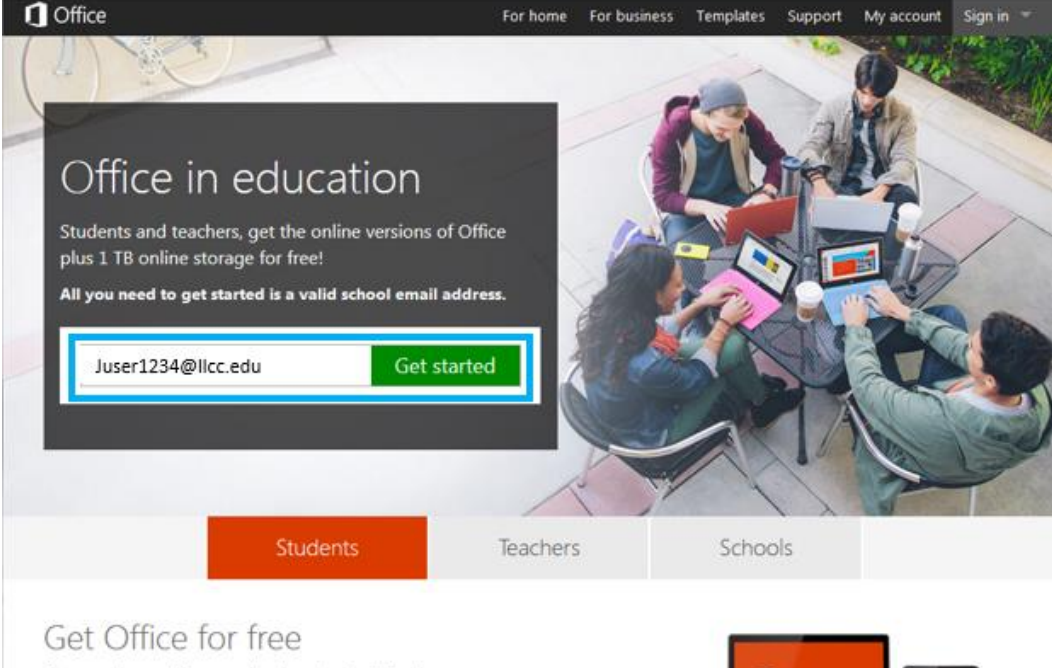

Share and co-edit your schoolwork using Word, PowerPoint, Excel, and OneNote in real time-anywhere, any time, on any device. With 1 TB of OneDrive storage, you can keep all your work online for easy access.

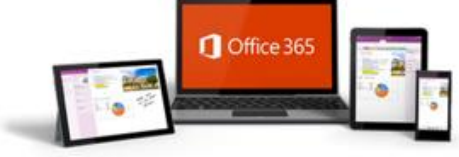

4. Select the **I'm a Student** link.

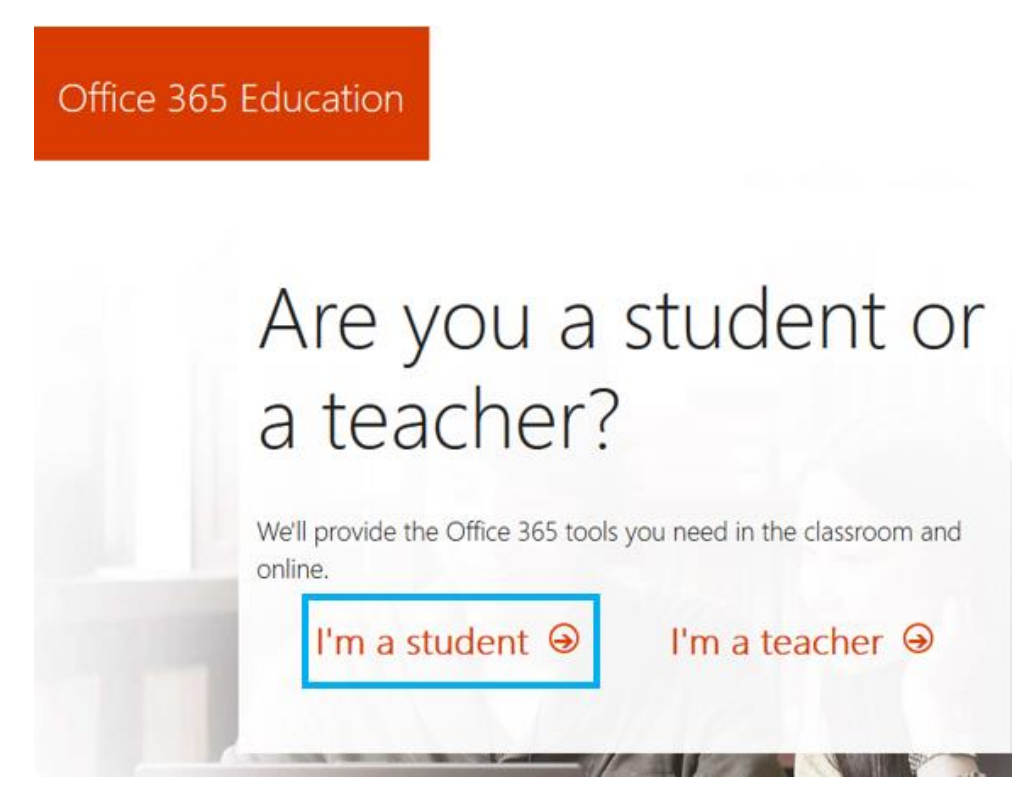

5. Verify that you're signed in with your LLCC email address and click on **Start**.

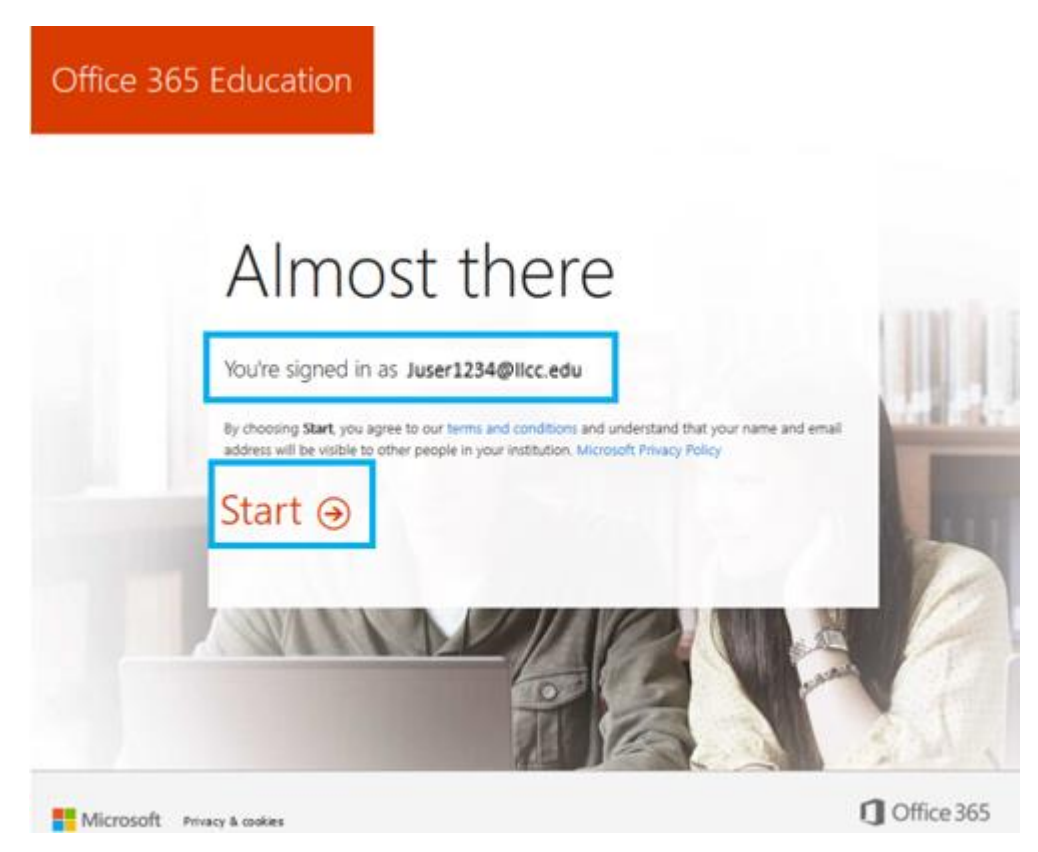

- 6. This may take a few moments to set up all services, but you will see a listing of apps available to you via your LLCC web-based email account hosted by Microsoft Office 365. You can install Office 365 to your personal devices by accessing your Microsoft Account.
	- a. OneDrive file storage is available by clicking on the link on the left.

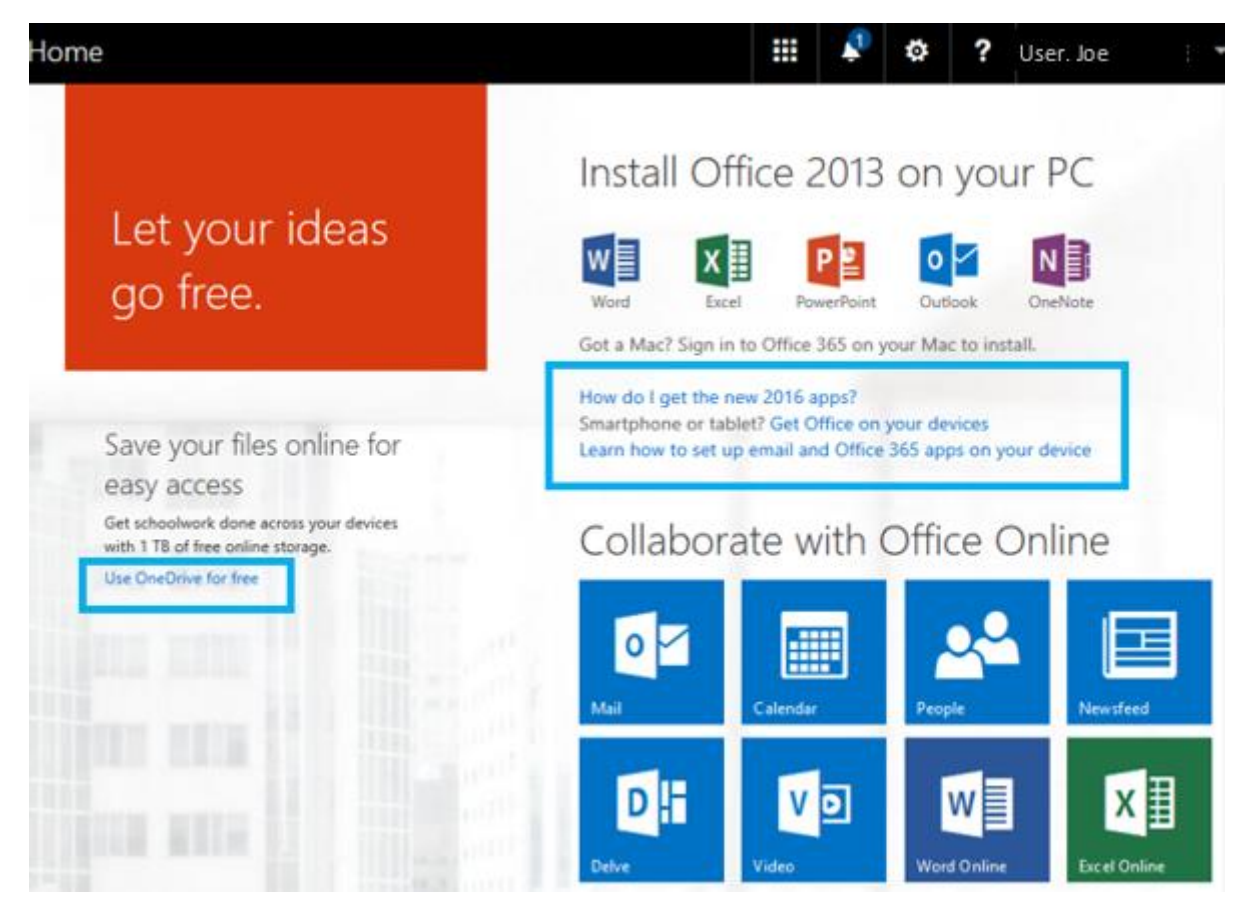

7. To access your Microsoft account at a later time, click on the **Office 365** link and then click on the **Person** icon to the right. Select the **View account** link.

Office 365

My account

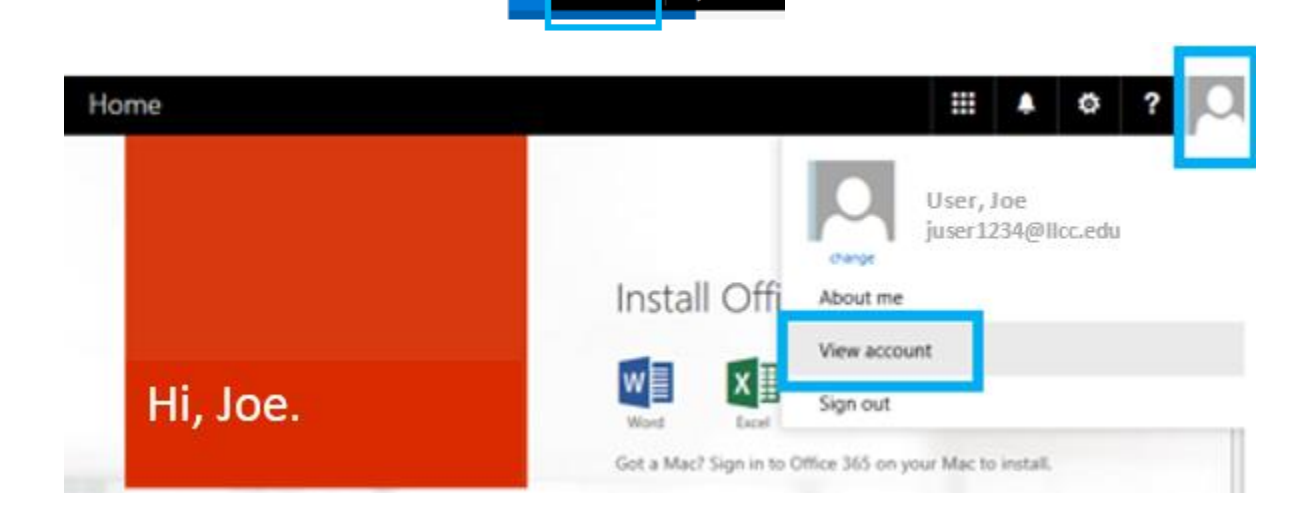

- a. Click on the Install status box to **Manage Installs**.
- b. Click on the **Install desktop applications**.

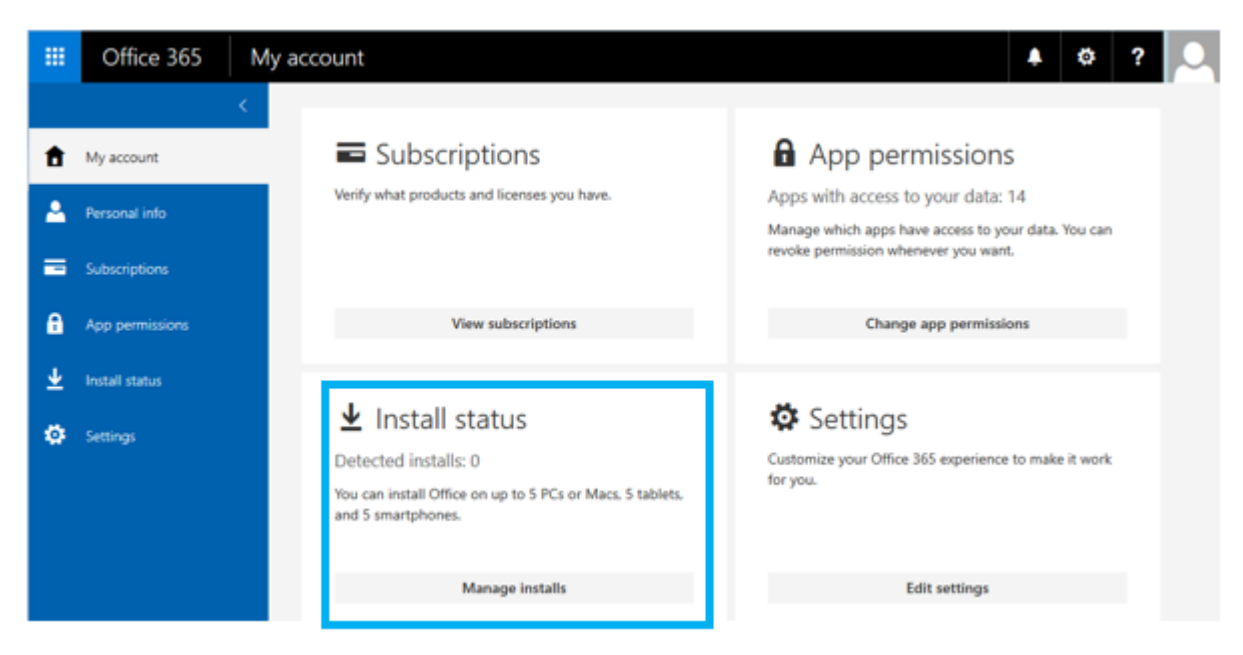

c. Click on the **Install desktop applications** link.

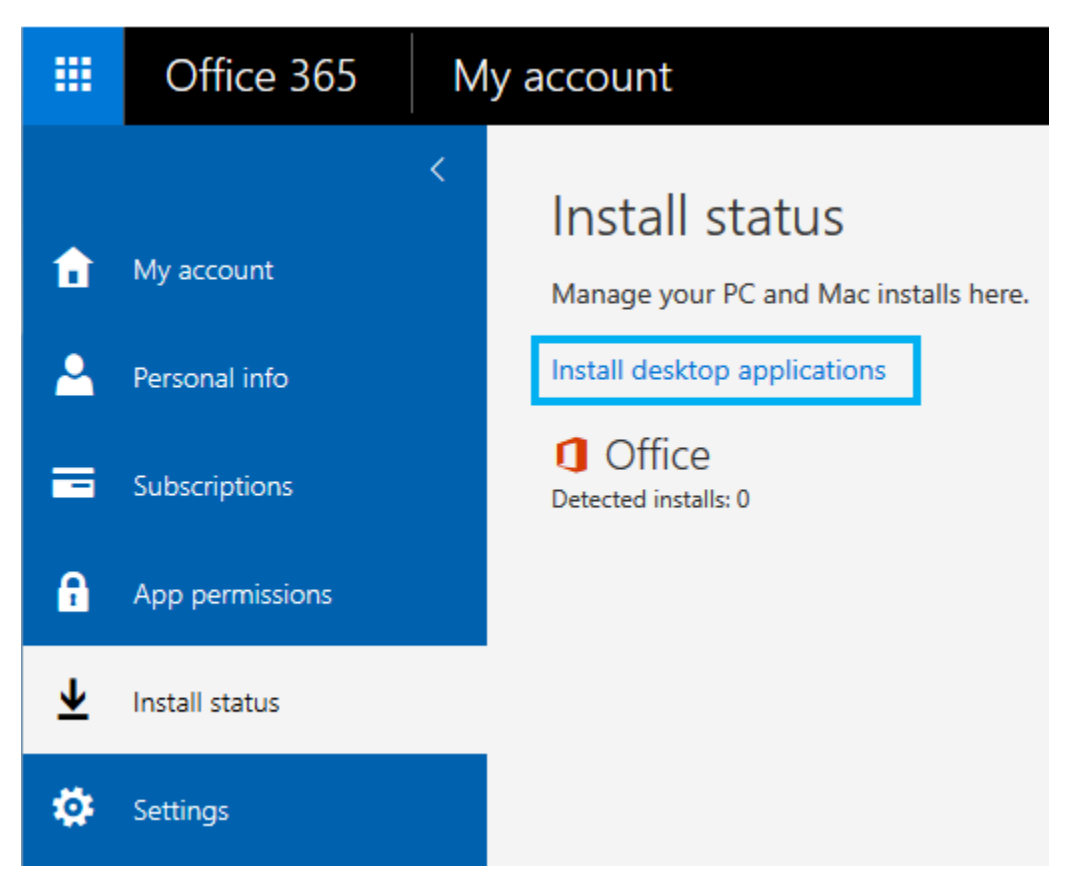

d. With Office highlighted, click on **Install** and follow all prompts.

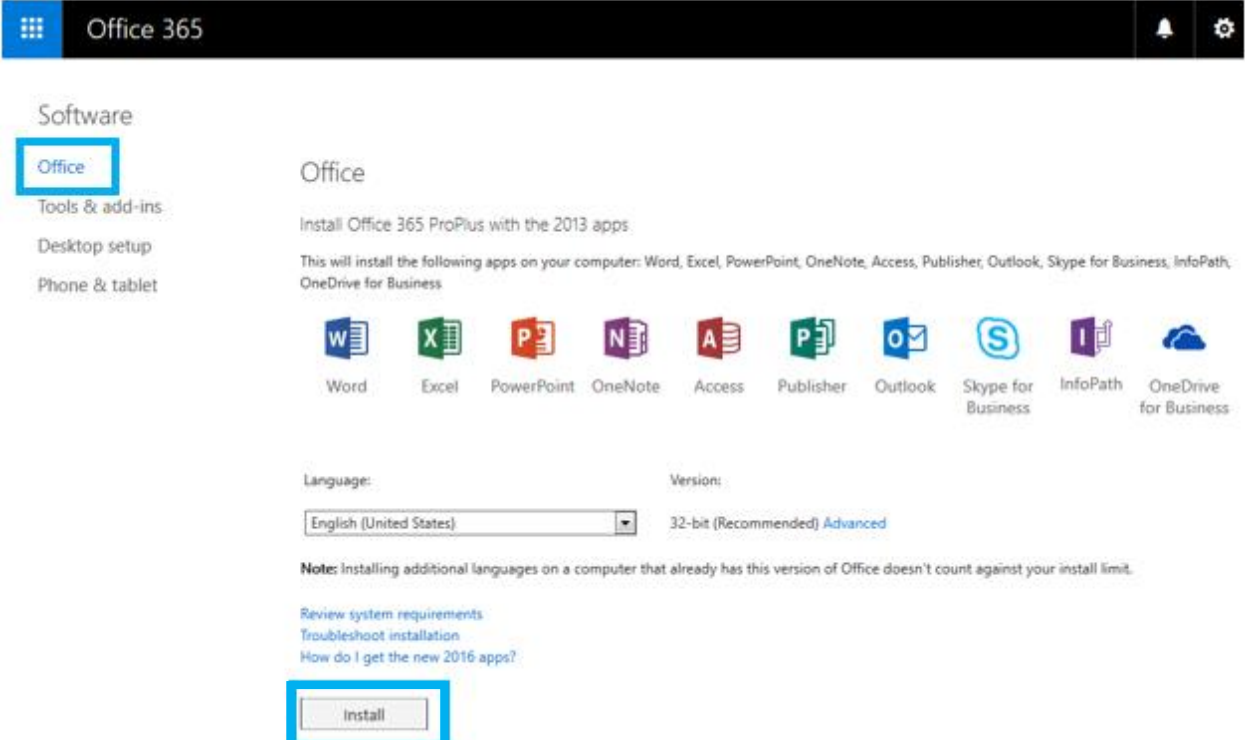

8. While logged into your LLCC email account via Office 365 web, the office online applications are available for use. Click on the Apps icon in the menu bar.

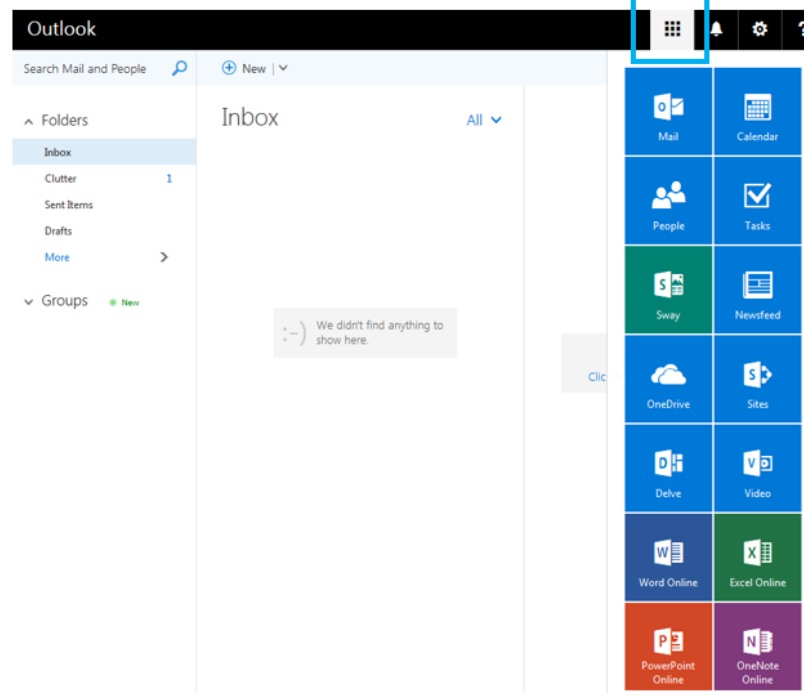

**The software and installation are available to you by Microsoft, not LLCC should you have any difficulties, you may need to contact Microsoft for technical support.**